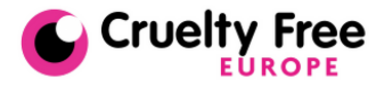

# **Building Back Better**

A roadmap to human relevant research in a post COVID-19 world

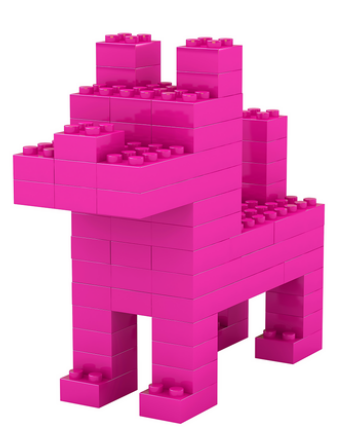

10 September 2020 | 10:00 - 16:00 CEST ONLINE EVENT

# A guide to participating in the virtual meeting

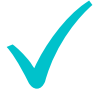

#### Access to the event

- You will receive a unique URL which will take you directly to the event.
- If you have any issues with access, please email crueltyfree@forum-europe.com or call +447827470218.

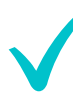

## Have your tech ready

- Ensure that you are using either **Google Chrome or Mozilla Firefox** Internet browsers and that you have a strong and stable connection.
- A laptop or computer should be used to be able to use all the interactive features, but the conference can also be watched on a phone or tablet.

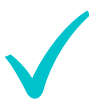

### Join the event

- The platform will open at 9:30am CEST, 30 minutes before the event is due to start. To gain access, please click the unique link in the reminder email that you will receive before the event.
- Use this time to fill out your profile so other delegates know a little about you. You can connect your Twitter account or LinkedIn profile here if you wish and upload a photo of yourself.
- You will find the schedule and speakers of the day displayed on the reception page. Once the event has begun, you will see the stage labelled 'LIVE': click to join.
- Be an active participant! Do not hesitate to respond to speakers and moderators' questions via the chat function and polls will be available for you to vote on during the day.

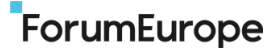

#### Using the platform

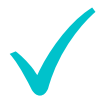

### The main features on Hopin

- The main '**Stage**' will host the plenaries and workshops.
- In '**Networking'** you will be able to randomly match up with another attendee for a video call! There is a 3 minute limit before you get allocated another attendee.
- In the '**Expo'** area you will find useful videos and information about the hosts of the event.
- The '**Chat**' function will appear on the right of your screen. The '**Stage**' tab should be used during the sessions, whilst the '**Event**' tab is to communicate with everyone in the event more generally.
- The '**People'** tab will show you who has registered to attend the event. Click on someone to find out more information, start a private chat or invite someone to a 1 to 1 video call.
- Should you need support using the platform at any point during the event, please click on the '**People**' tab, and click on **Joana Lima or Charlene Bowditch**, to send a private message to them.

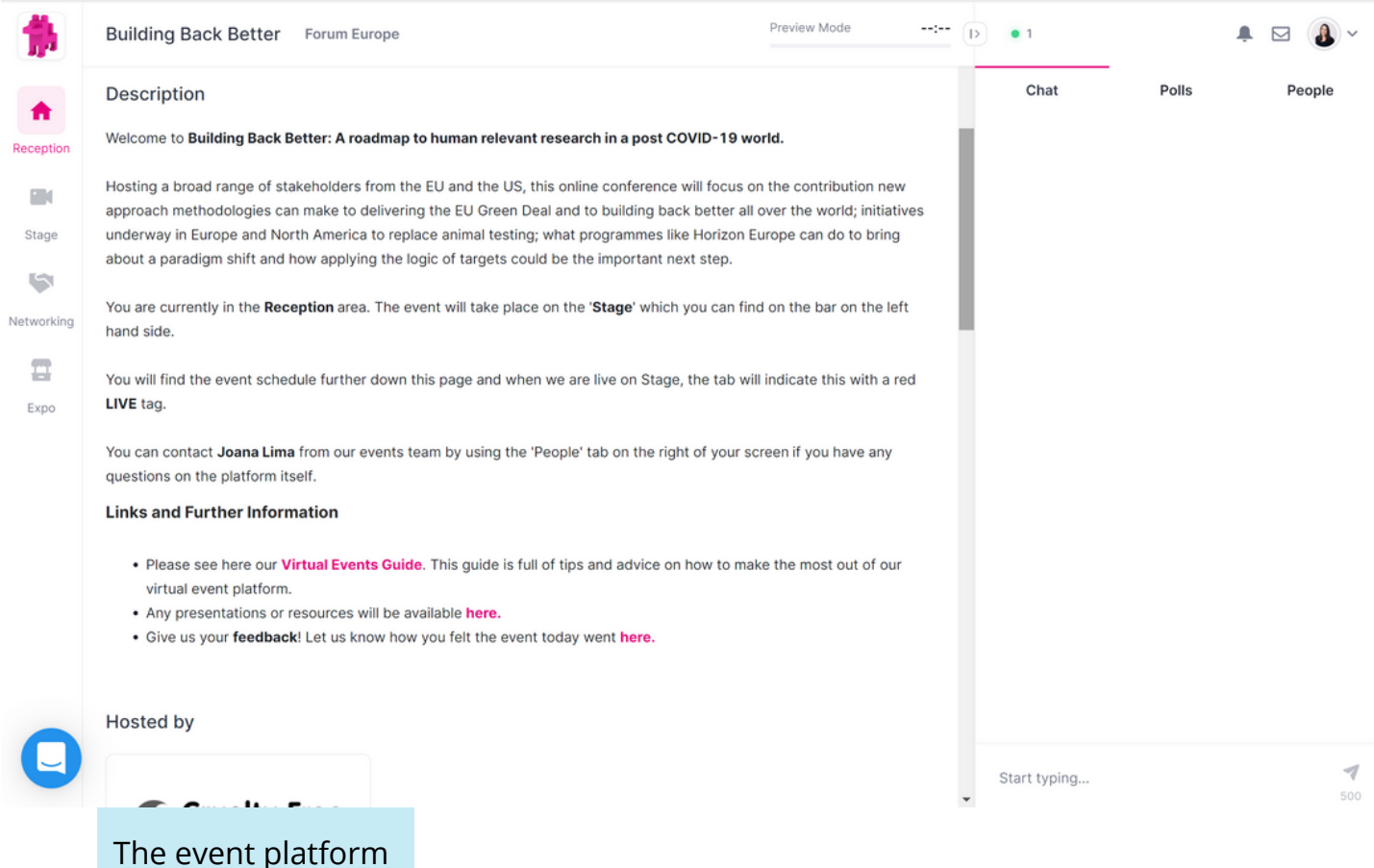